# GPRA SOR Technical Assistance

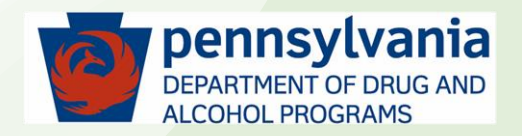

# Topics:

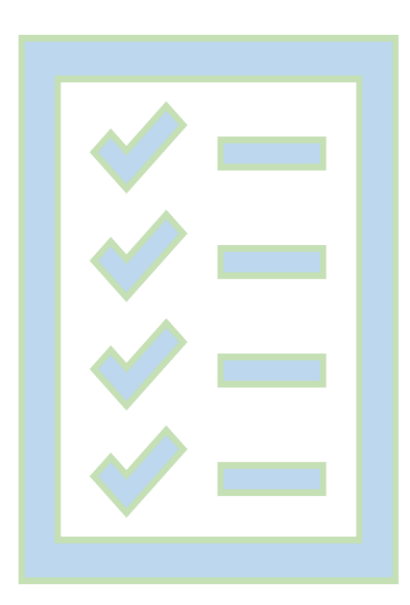

✓GPRA Assessment Reports

✓Common GPRA Rejection causes

✓GPRA Data Entry Tips and Tricks

 $\checkmark$  Resources for Technical Assistance

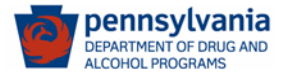

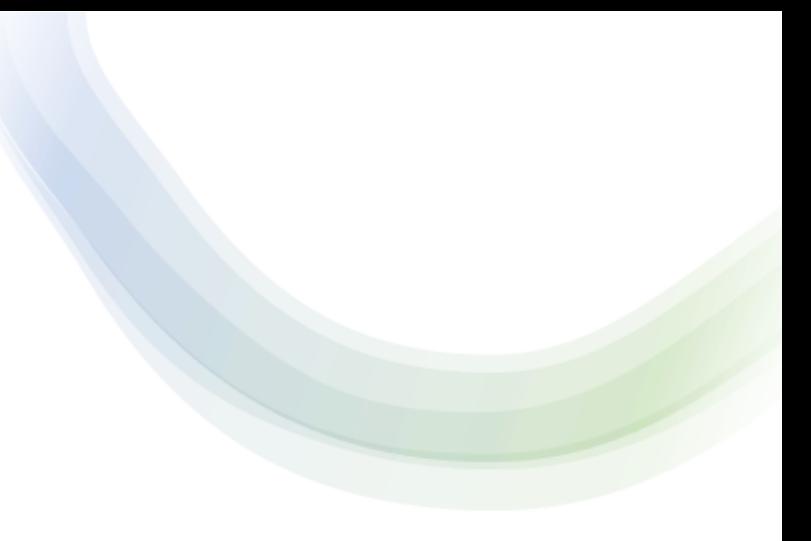

# GPRA Assessment Reports

- 1. GPRA Assessment Errors
- 2. GPRAs not locked
- 3. GPRAs not yet submitted
- 4. GPRAs In-Progress
- 5. GPRAs that will cause Submission Errors

*Requirements to access these reports:* You need to have an "**SSRS Agency Reader**" role in your WITS account profile. When you have this role, you will see the "SSRS Reports" link at the top (header) of a WITS page.

*Where to find these reports:* These reports are in SSRS (Microsoft SQL Server Reporting Services), the reporting system for WITS. The report folder is located at Home > GPRA Assessment Reports.

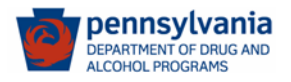

# GPRA Assessment Reports

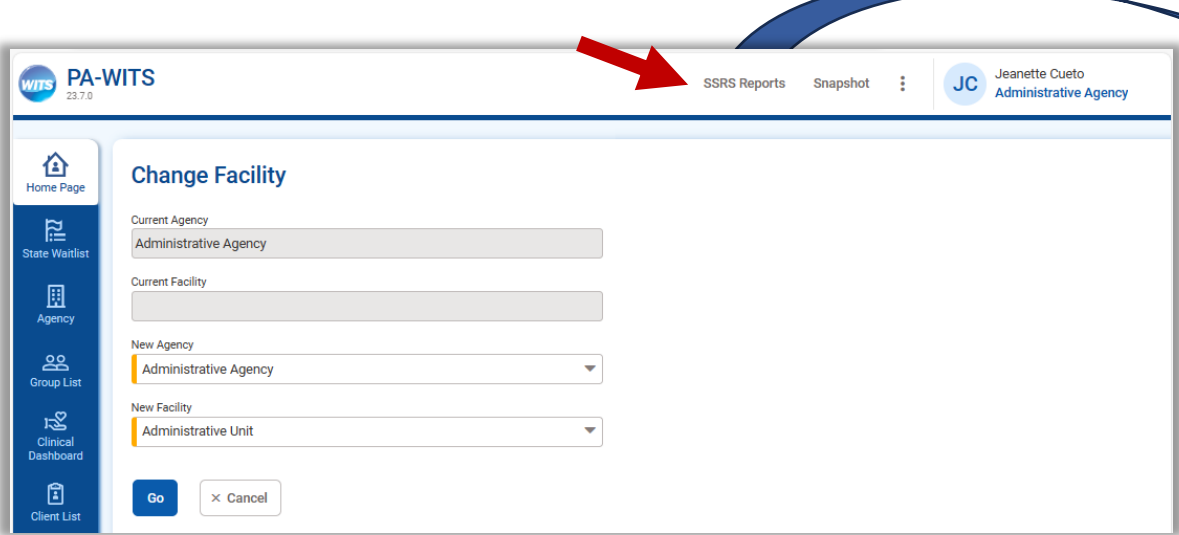

Please ask your SCA or Provider "Staff Administrator" in WITS to give you an "**SSRS Agency Reader**" role if you need access to the SSRS Reports.

Your Staff Administrator will send a request to the PA WITS Helpdesk to give you SSRS access.

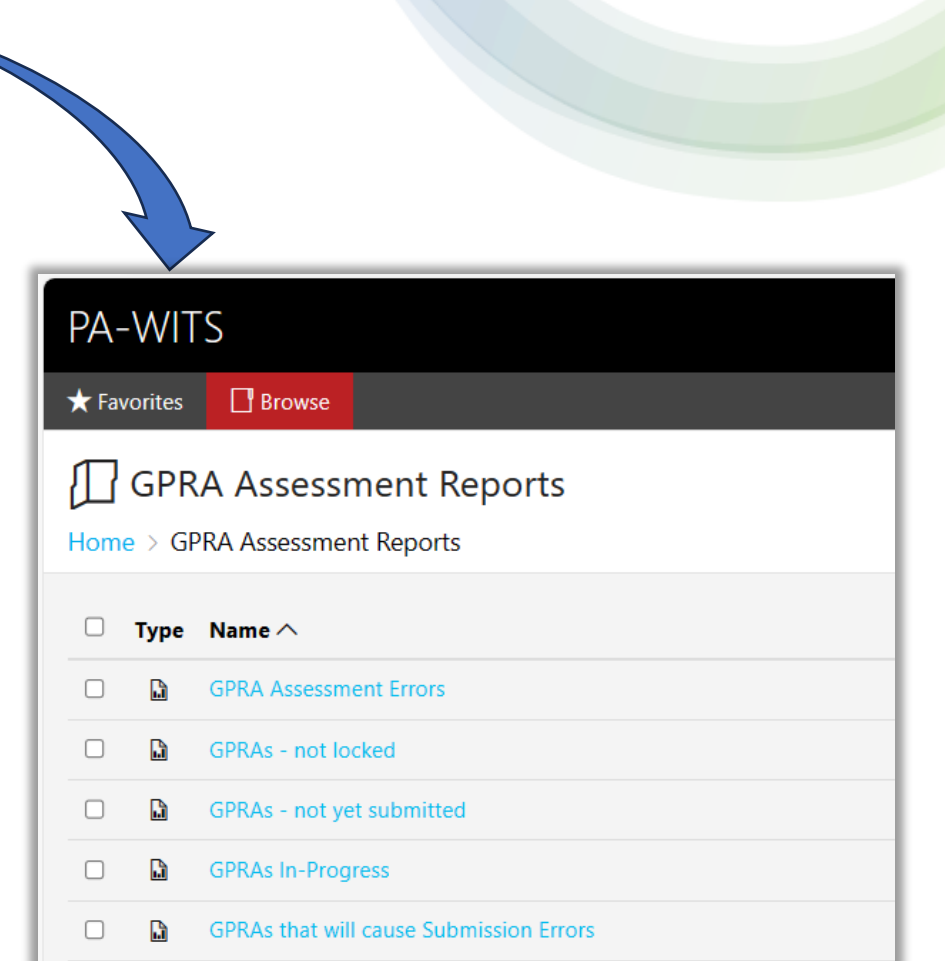

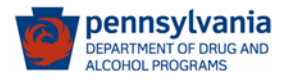

## 1. GPRA Assessment Errors

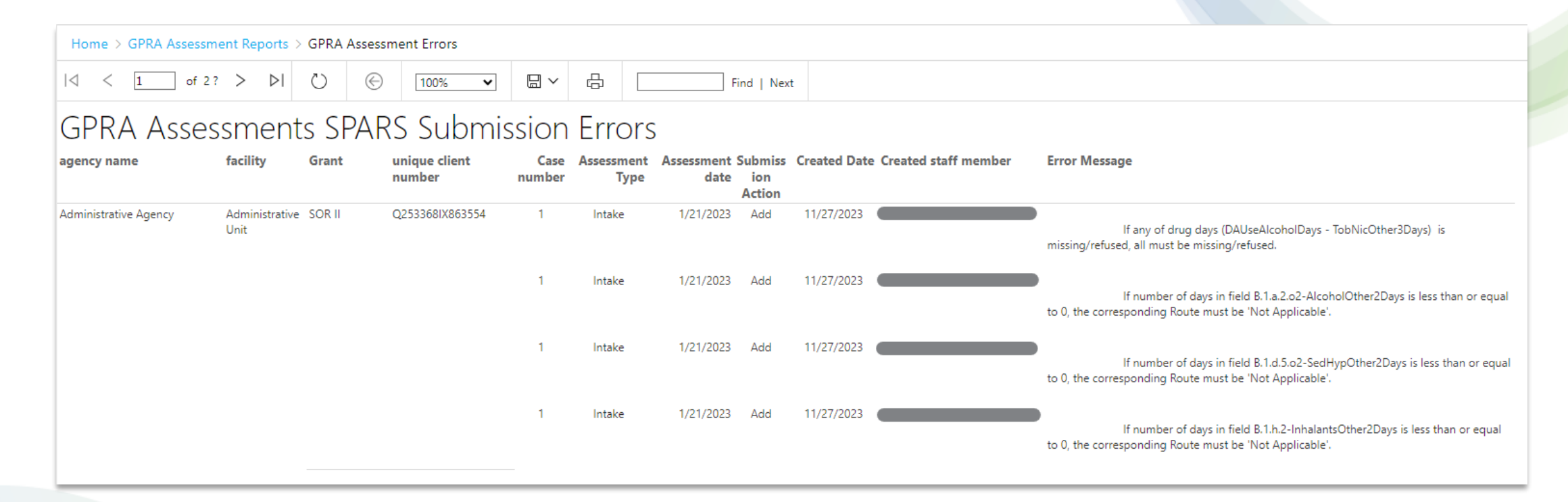

**The GPRA Follow-up and GPRA Discharge are matched with an GPRA Intake. If a GPRA Intake was Rejected, the succeeding GPRA Follow-up and GPRA Discharge will also be Rejected.**

**If the error is not clear, please reach out to the PA WITS Help Desk.**

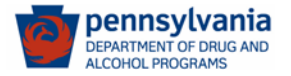

## 2. GPRAs – not locked

#### **Please review if your agency or facility has GPRAs in this list. They need to be locked to be submitted to SPARS.**

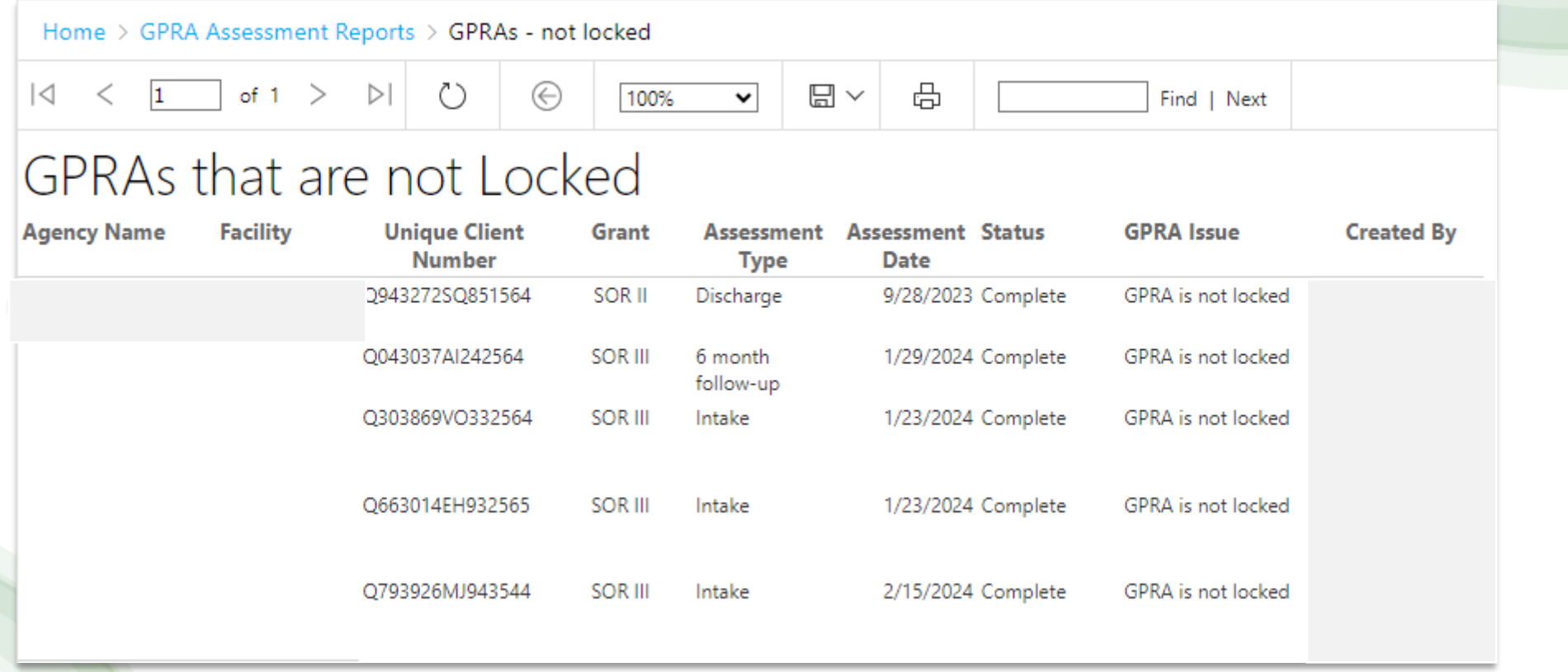

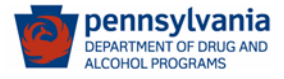

## 3. GPRAs – not yet submitted

**This report is to identify the GPRAs that are not submitted yet. No action is required from users.**

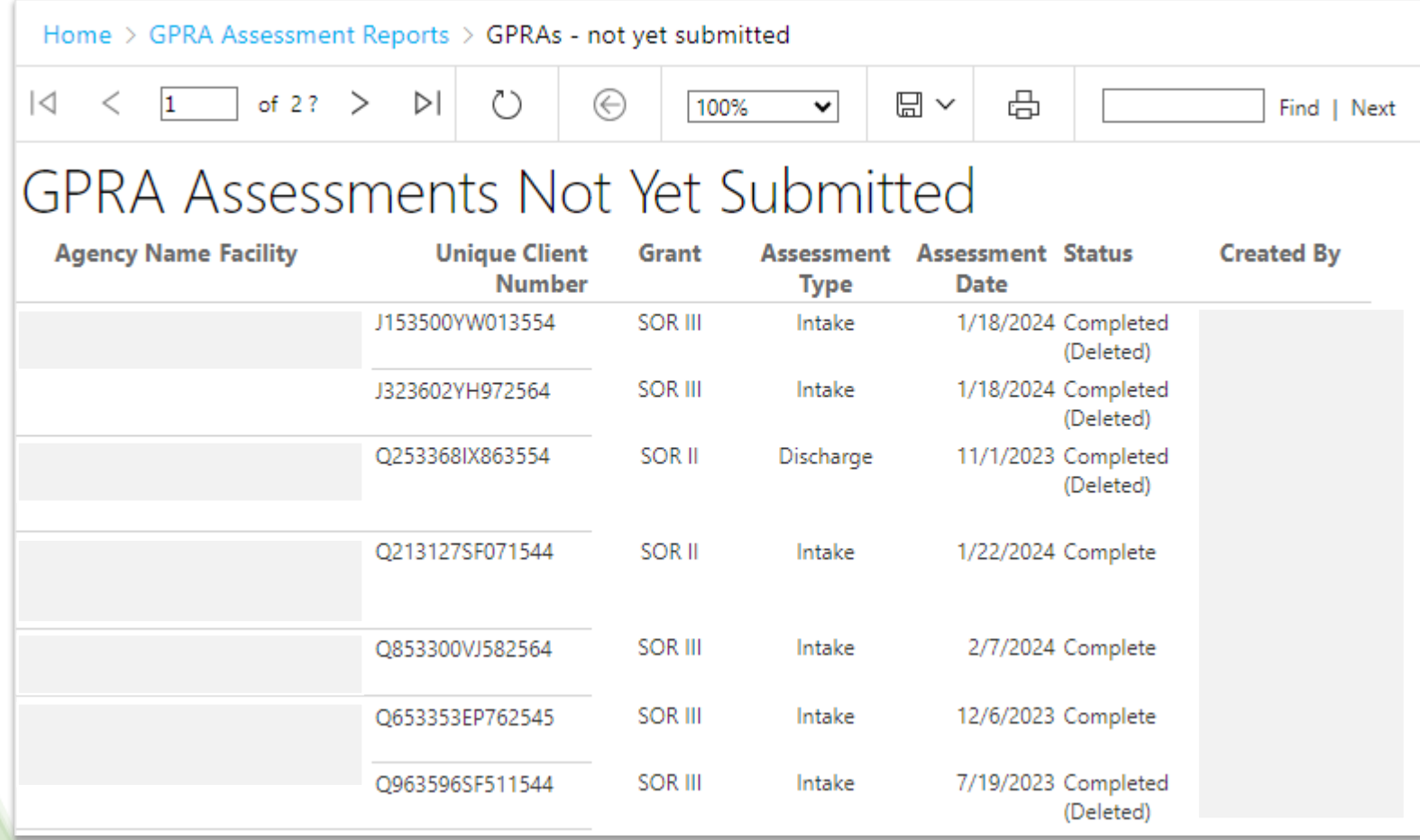

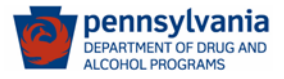

## 4. GPRAs In-Progress

**For SOR II GPRAs that are In Progress, please complete and lock them by March 7, 2024. Delete those that were erroneously entered.**

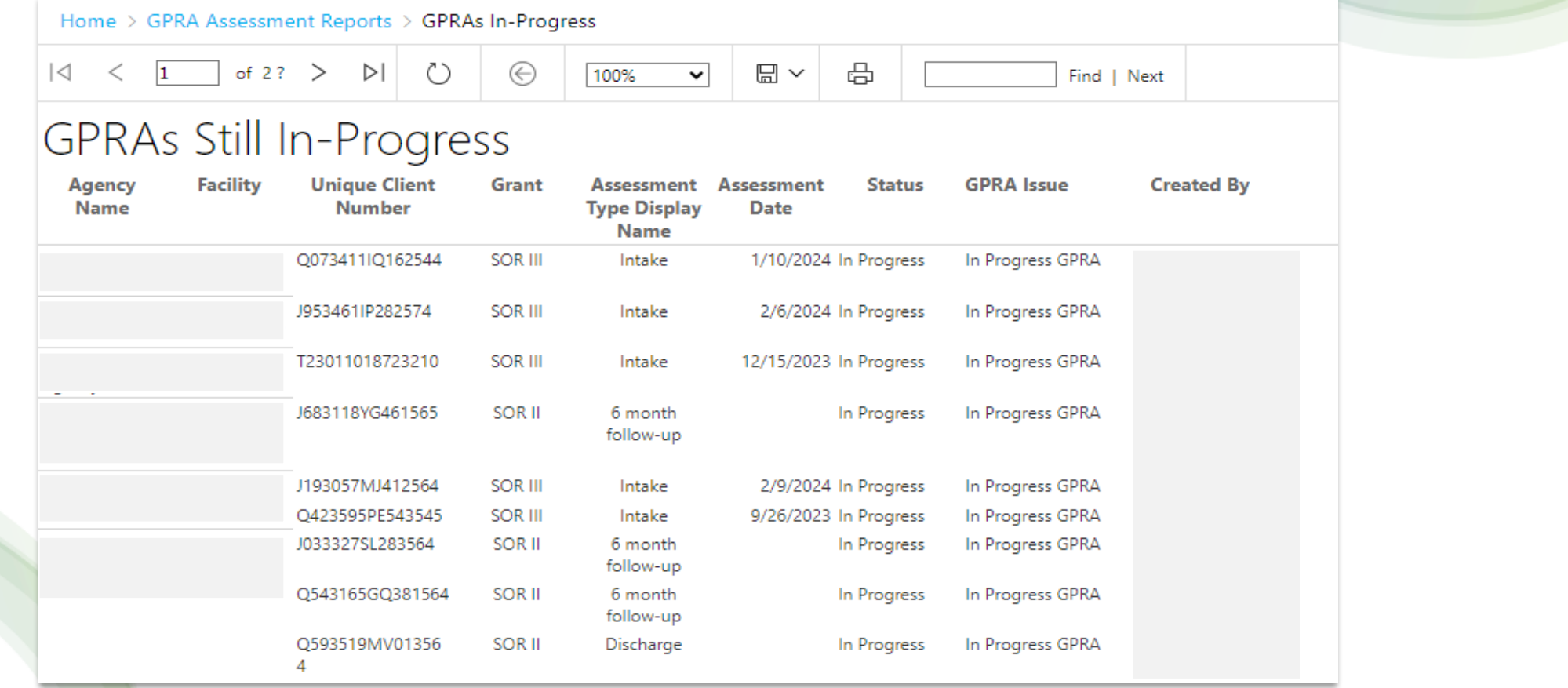

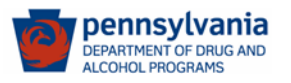

## 5. GPRAs that will cause submission errors

**This report will help you determine if there are GPRA Intakes entered in SOR II with an assessment or interview date after the SOR II grant has ended (9/29/2023).** 

- 1. Check to see if the client is funded under SOR III.
- 2. If funded under SOR III, create a SOR III enrollment.
- 3. Re-enter the GPRA under the SOR III enrollment.
- 4. Delete erroneously entered SOR II GPRA (not mandatory; delete only for WITS data clean up)

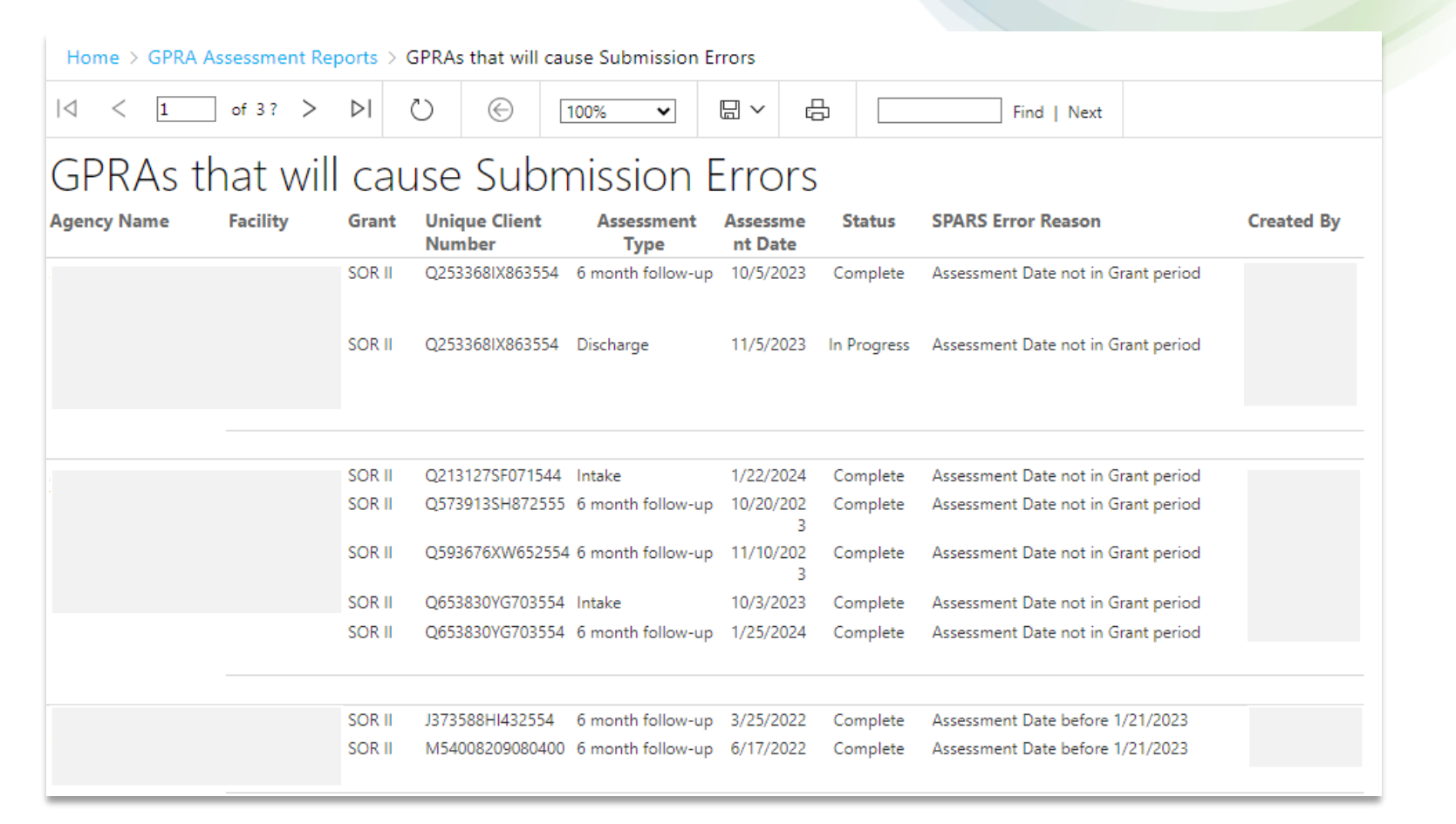

# Total Accepted and Rejected GPRAs

**(2/23/2024 data, entered using the new GPRA tool)**

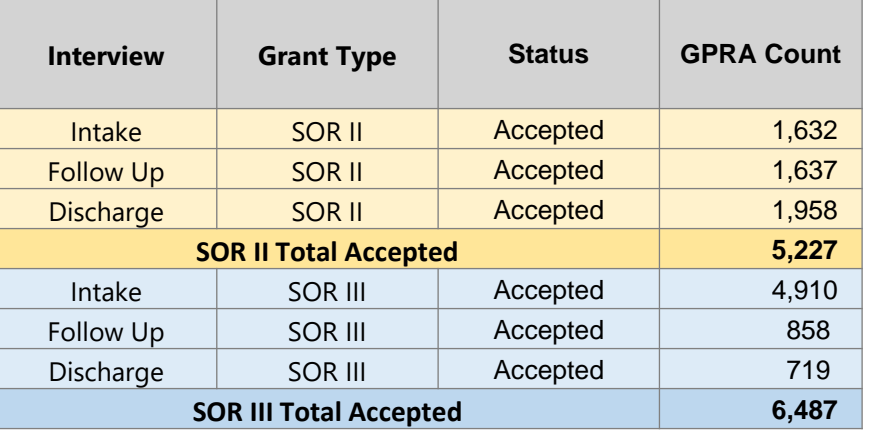

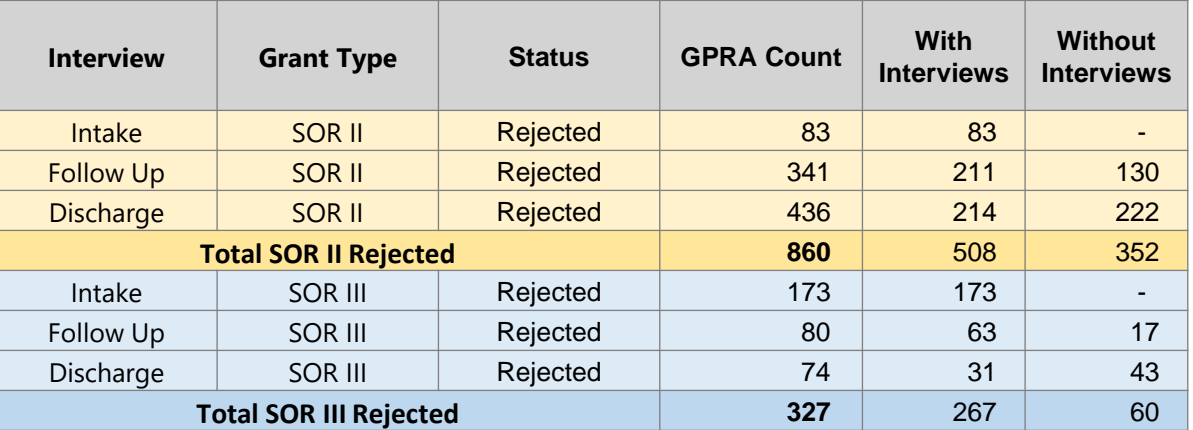

Note: There are 247 SOR II GPRAs that were rejected due to the Interview date, which is later than September 29, 2023, the end date of the SOR II no cost extension.

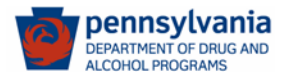

# Common Errors

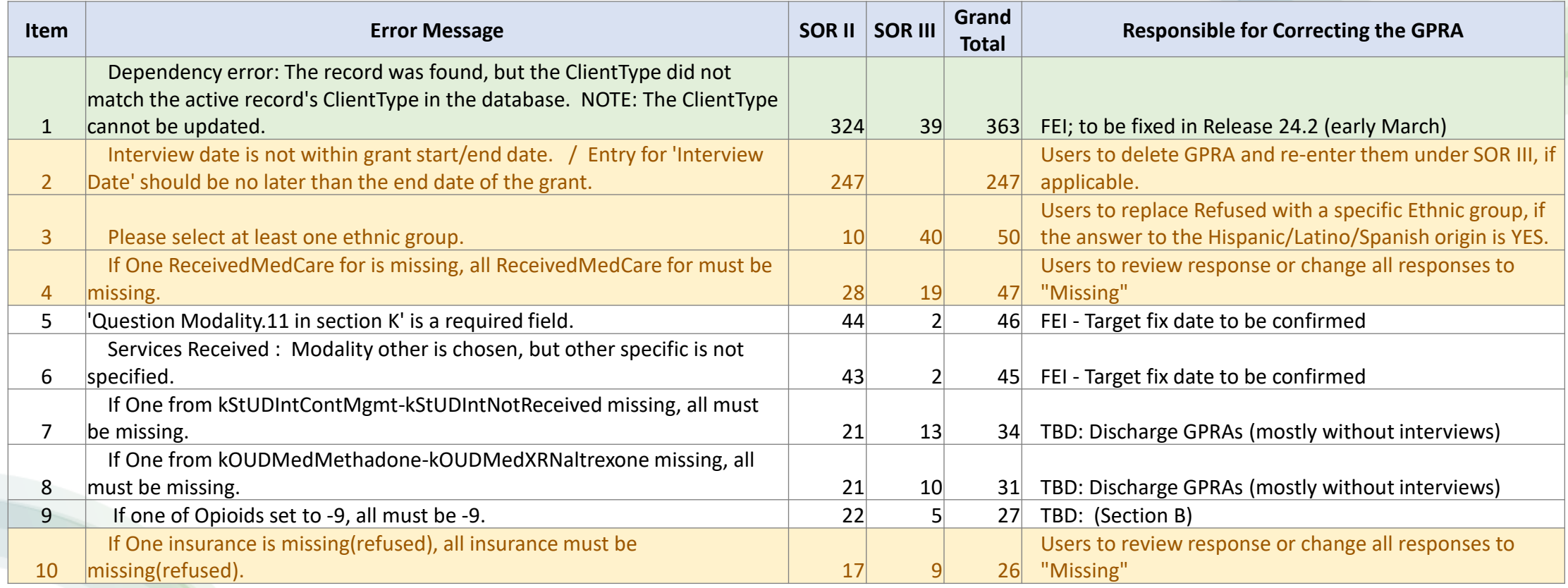

#### (2/22/24 data)

The Error Message is generated by SPARS and sent to WITS. The language may contain codes that are not easy for WITS users to decipher. For example, -9 means Missing Data.

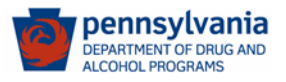

#### **Section A. Record Management - Demographics**

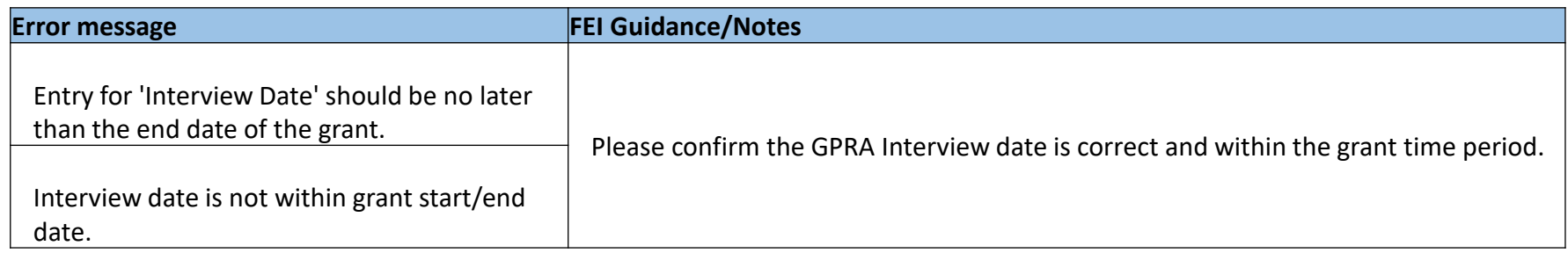

Count of GPRA with this error:

- 247 GPRAs in SOR II
- None in SOR III
- 1. Check to see if the client is funded under SOR III.
- 2. If funded under SOR III, create a SOR III enrollment.
- 3. Re-enter the GPRA under the SOR III enrollment.
- 4. Delete erroneously entered SOR II GPRA (not mandatory; delete only for WITS data clean up)

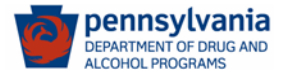

#### **Section A. Record Management - Demographics**

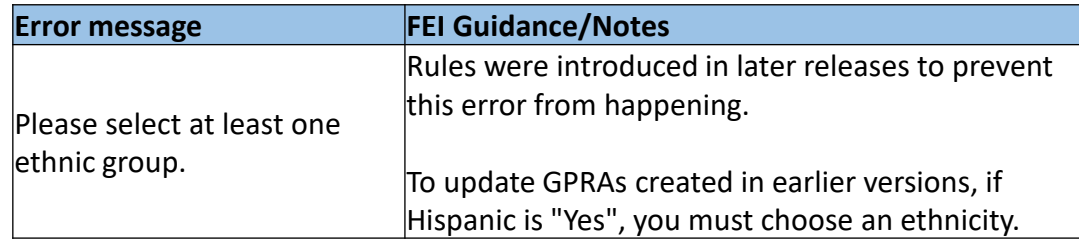

#### Count of GPRA with this error:

- 10 GPRAs in SOR II
- 40 GPRAs in SOR III

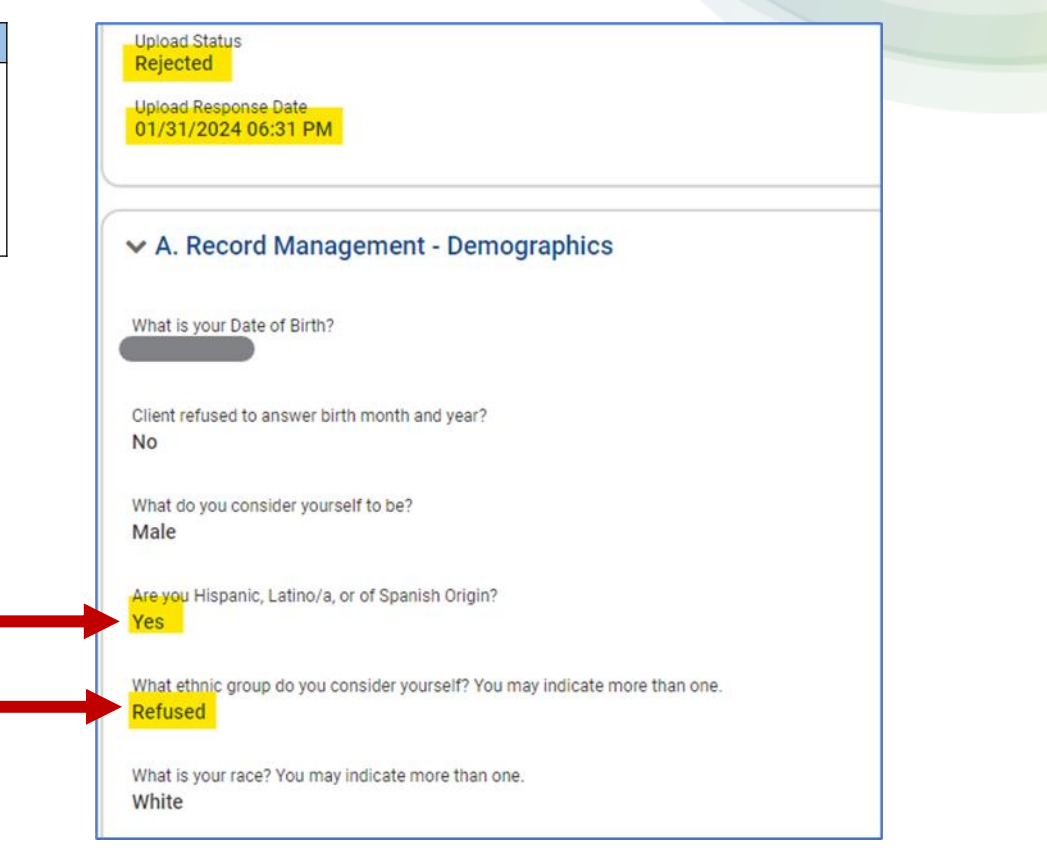

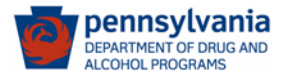

#### **Section B. Substance Use and Planned Services**

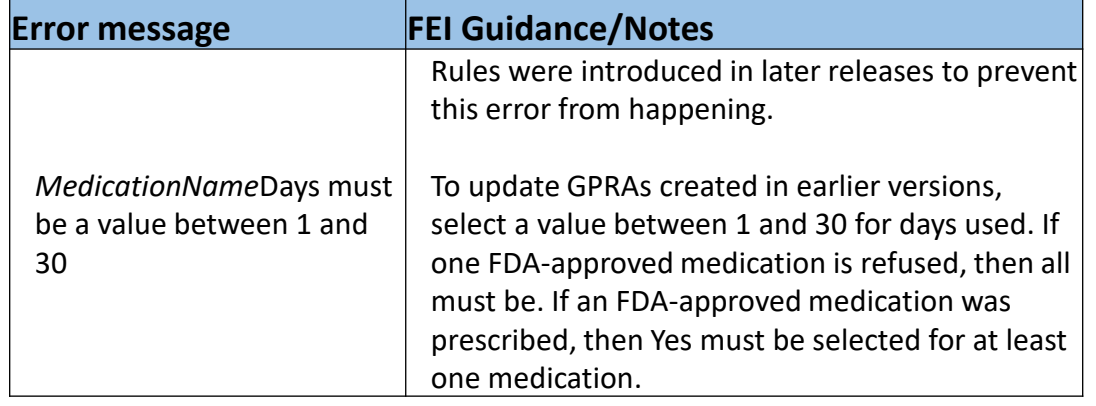

#### Count of GPRA with this error:

• 6 GPRAs in SOR II

pennsvlvania **DEPARTMENT OF DRUG AND LCOHOL PROGRAMS** 

• 41 GPRAs in SOR III

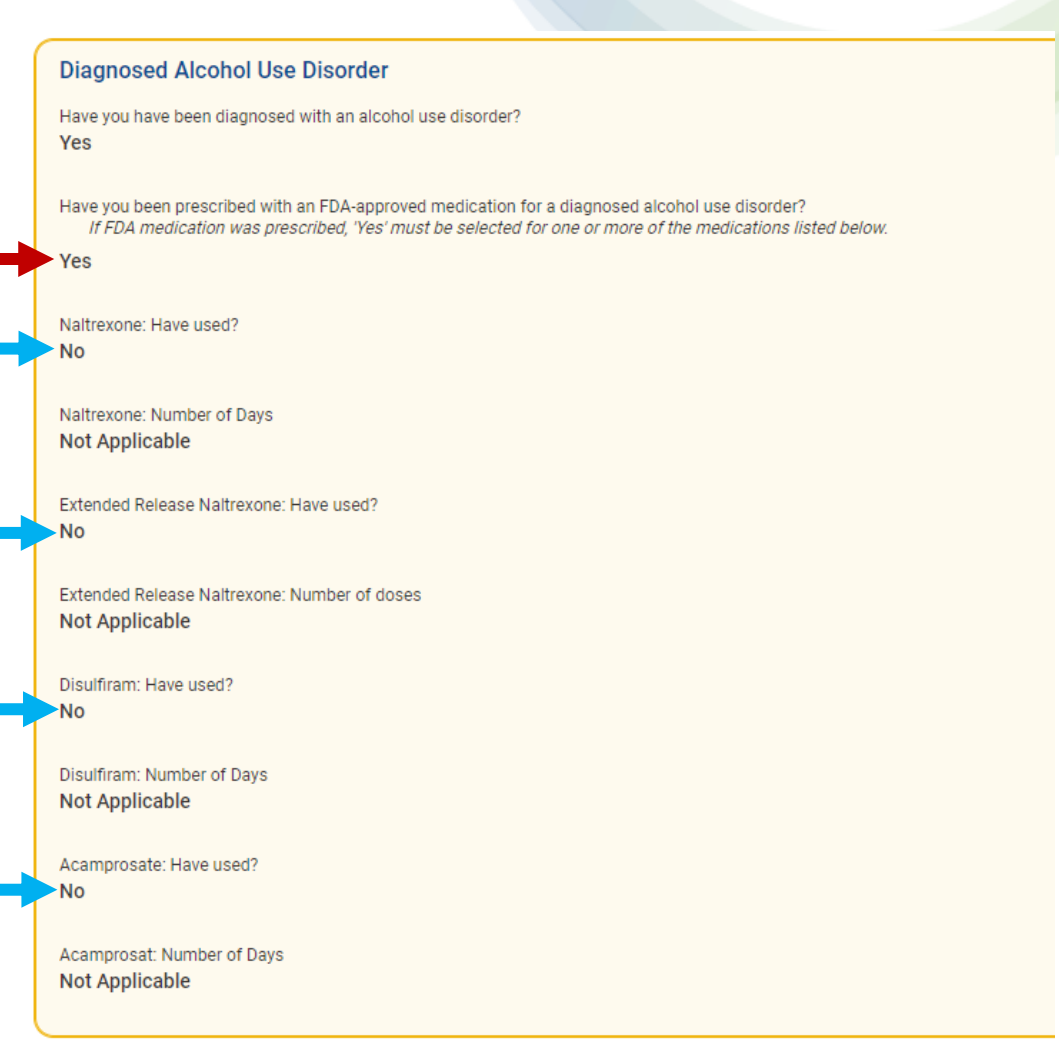

#### **Section B. Substance Use and Planned Services**

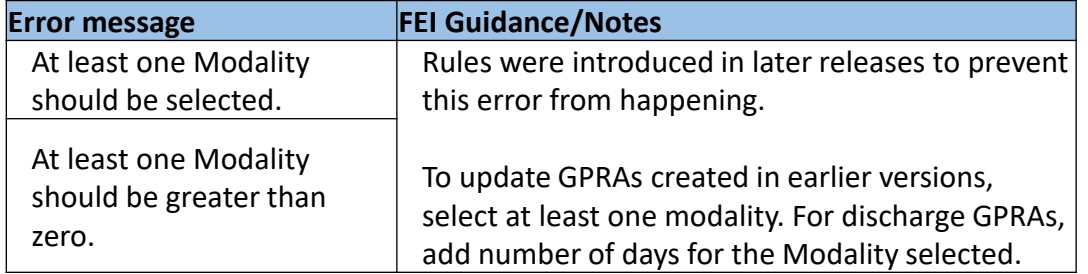

*This is one of the main reasons a GPRA shows 100% Complete in the summary for Section B, but the section is not cleared from the Completion Requirements panel (right side).* 

## Section B - Substance Use and Planned Services (c)

**Question: Identify the** services you plan to provide DRAWT MARK ALL THAT APPLY IN EACH SECTION to the client during the **SELECT AT LEAST ONE MODALITY)** client's course of Case Management tensive Outpatient Treatment treatment/recovery. Cutoatient Therapy Tip: Users need to make Outreach sure they're selecting at least one Modality, and one Screening Brief intervention **Planned Service in this** Brief Treatment section. Even though "Not Referral to Treatment applicable" is an option, that Assessment **Treatment Planning** option cannot be selected Recovery Planning for Treatment Services, Case Individual Counseling Group Counseling **Management Services,** Contingency Managemen **Medical Services, After Care** Community Reinforcement Cognitive Behavioral Therap Services, Education Services, Family/Marriage Counseling **Recovery Support Services;** Co-Occurring Treatment Services Pharmacological Interventions one valid service must be HIV/AIDS Counseling Cultural Interventions/Activitie selected. Other Clinical Services **SFFEI** Systems Not Applicable

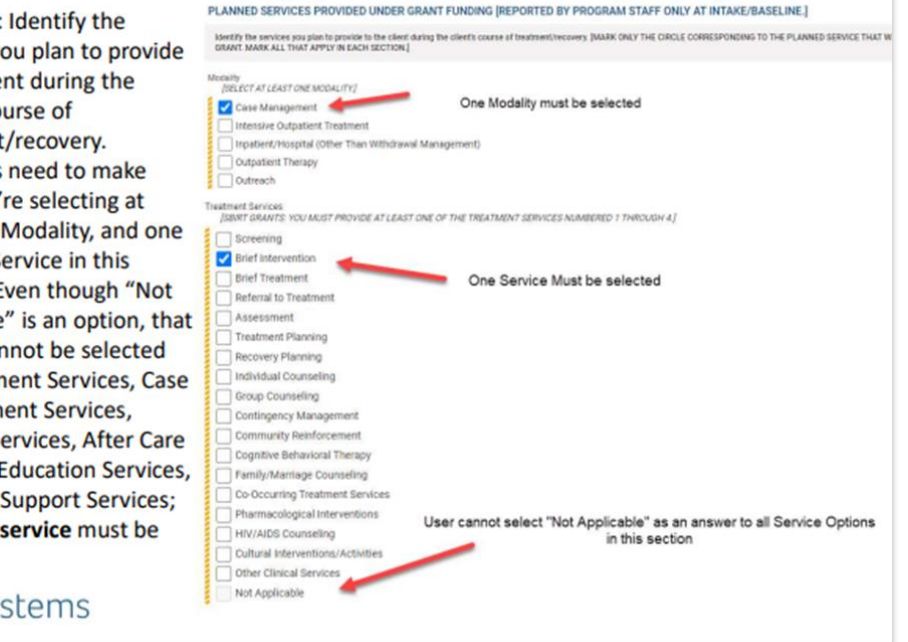

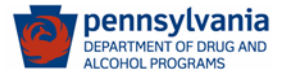

#### **Section F. Mental and Physical Health Problems and Treatment/Recovery**

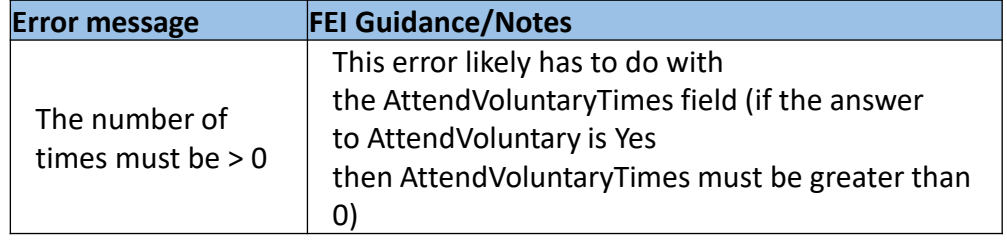

The GPRA question format has been changed since WITS Release 24.0 which was available by the end of January.

This affected 18 GPRAs, 16 of them were created in January 2024, and 2 in the prior month. This error no longer occurred in February 2024.

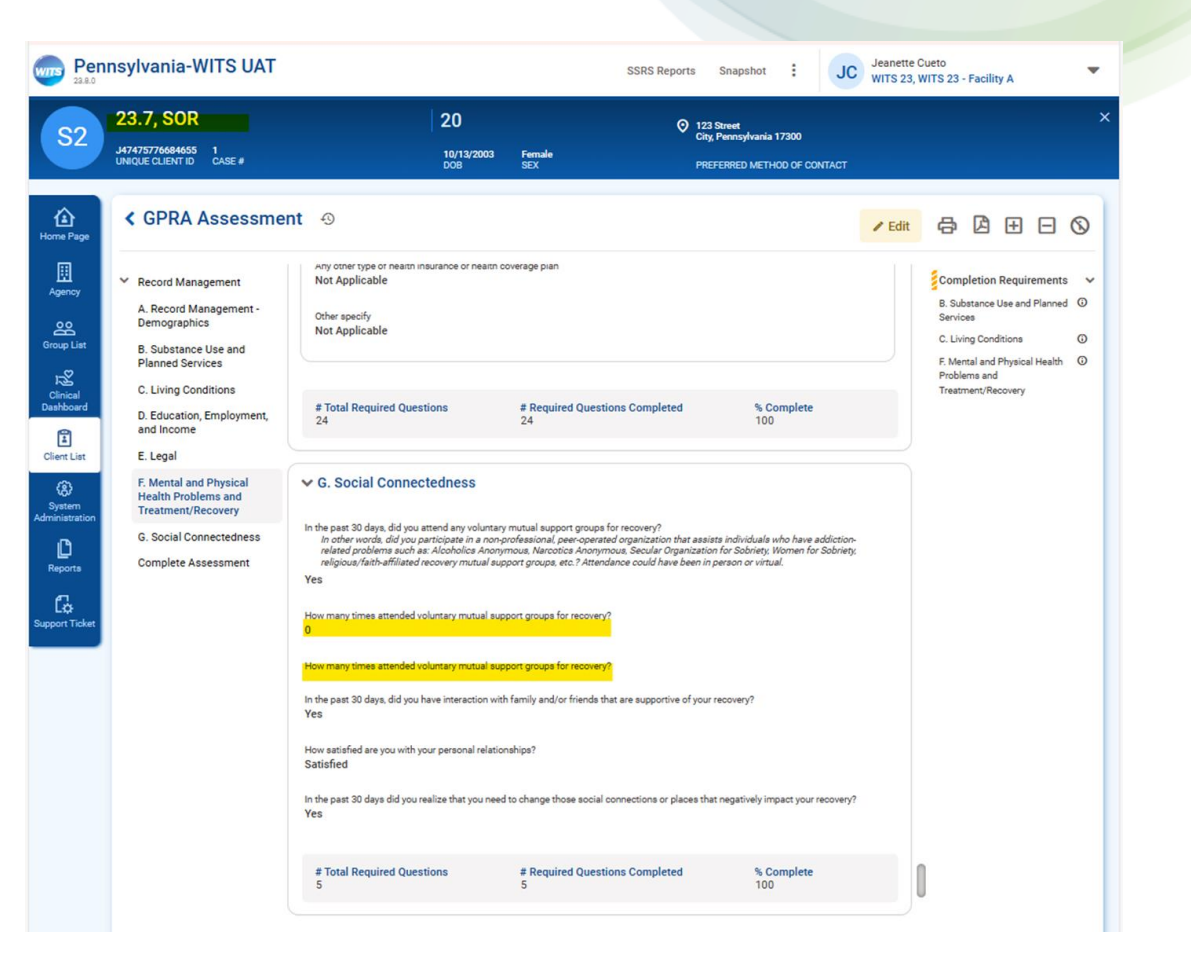

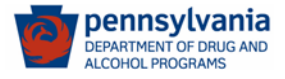

## **Section F. Mental and Physical Health Problems and Treatment/Recovery**

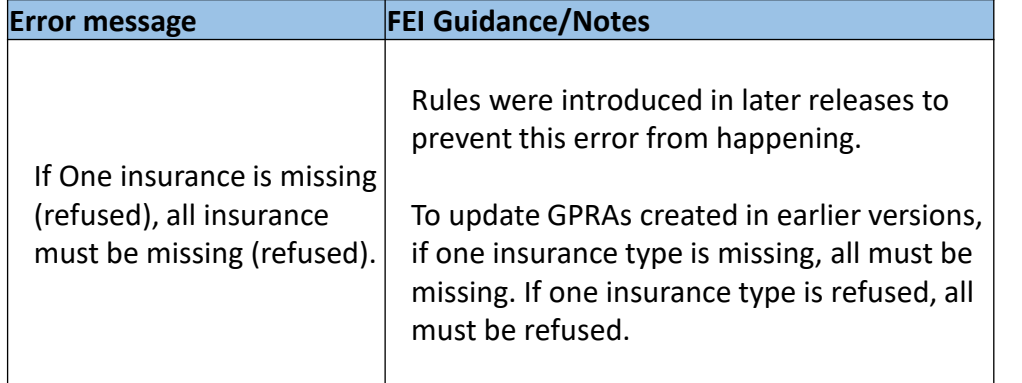

#### Count of GPRA with this error:

- 17 GPRAs in SOR II
- 9 GPRAs in SOR III

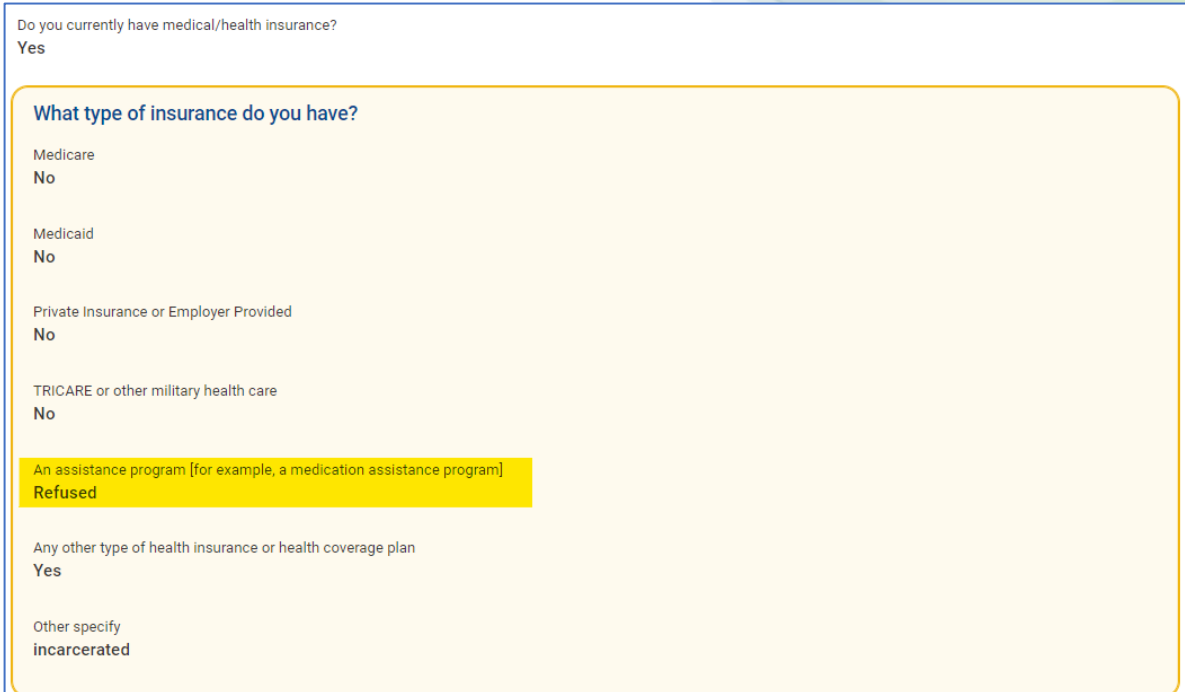

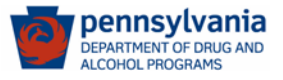

#### **Section F. Mental and Physical Health Problems and Treatment/Recovery**

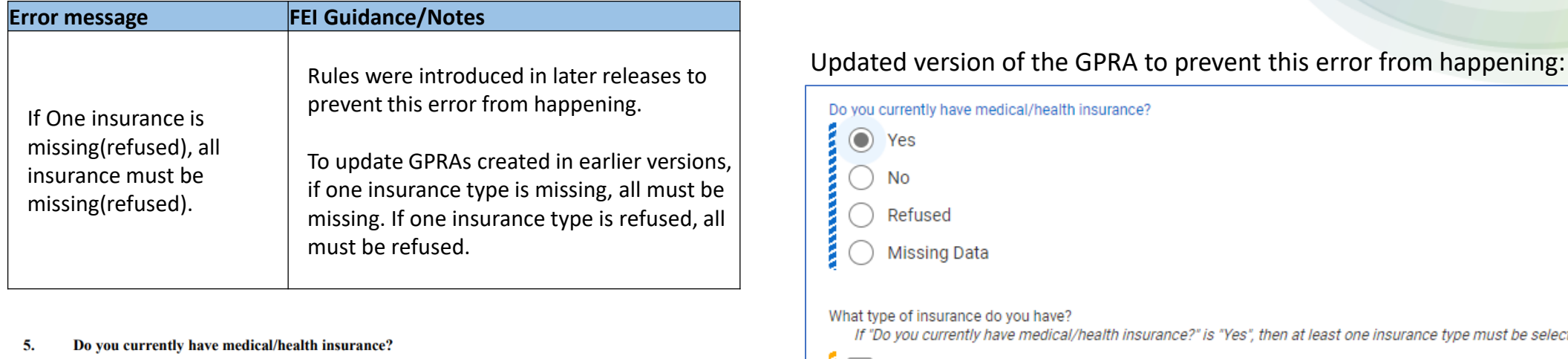

Refused Missing Data What type of insurance do you have? If "Do you currently have medical/health insurance?" is "Yes", then at least one insurance type must be selected. Medicare [GO TO NEXT SECTION] Medicaid O REFUSED [GO TO NEXT SECTION] Private Insurance or Employer Provided 5a. What type of insurance do you have [CHECK ALL THAT APPLY]? TRICARE or other military health care An assistance program [for example, a medication assistance program] O Private Insurance or Employer Provided Any other type of health insurance or health coverage plan O TRICARE or other military health care O An assistance program [for example, a medication assistance program] O Any other type of health insurance or health coverage plan (SPECIFY)

Yes

Do you currently have medical/health insurance?

O REFUSED

O Medicare

O Medicaid

 $O$  Yes  $O$  No

#### *(the same error message as in previous slide)*

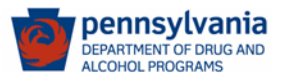

#### **Section F. Mental and Physical Health Problems and Treatment/Recovery**

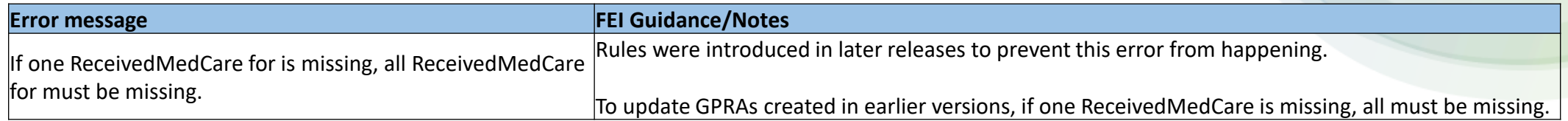

In the past 30 days, where have you gone to receive medical care? You may select more than or

Primary Care Provider

Urgent Care The Emergency Department

A specialist doctor

No care was sought

Other

Refused

**pennsylvania** 

**Missing Data** 

Count of GPRA with this error:

- 6 GPRAs in SOR II
- 41 GPRAs in SOR III

## Fixed (release 24.1) Old GPRA versions allowing this error to happen:

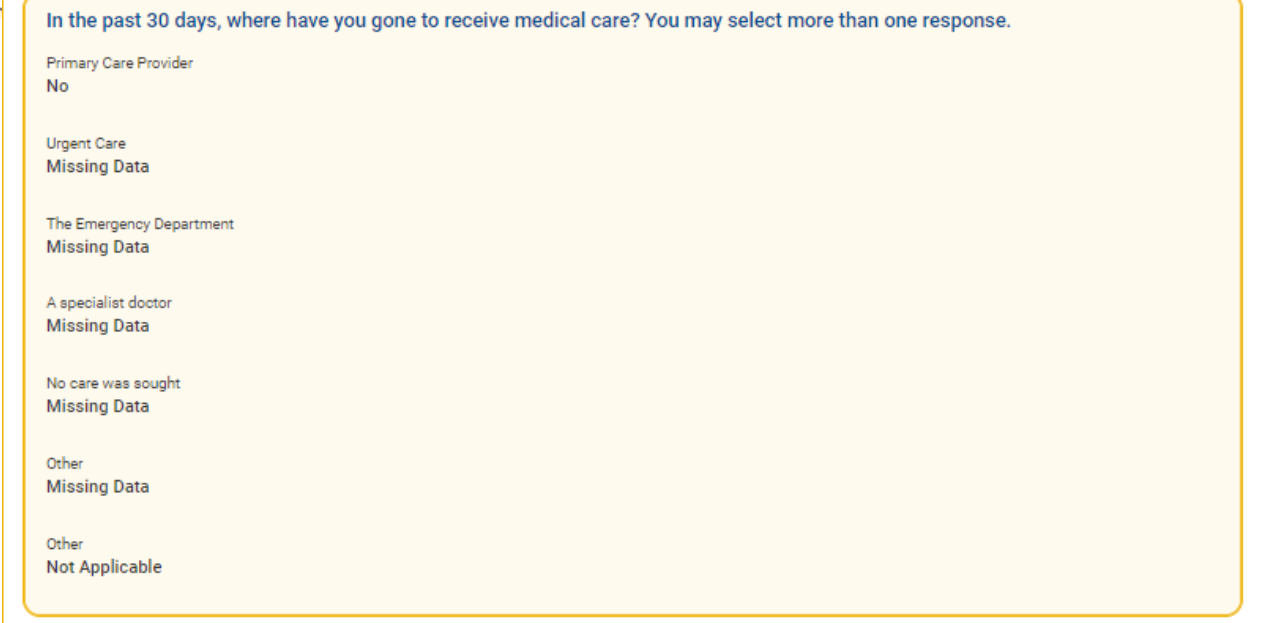

#### **Section K. Services Received Under Grant Funding**

#### **Error message**

If One from kOUDMedMethadone-kOUDMedXRNaltrexone missing, all must be missing.

If One from kStUDIntContMgmt-kStUDIntNotReceived missing, all must be missing.

If One from kTUDMedNicotineRepl-TUDMedTakenAsPrescribed missing, all must be missing.

If One from kAUDMedNaltrexone-AUDMedTakenAsPrescribed missing, all must be missing.

For example:

Question: Has this client been prescribed with an FDAapproved medication …? Answer: YES

Methadone: Have used? Answer: YES, 30 days

Question: Has this client taken the medication as prescribed? Answer: must be YES and not Missing Data

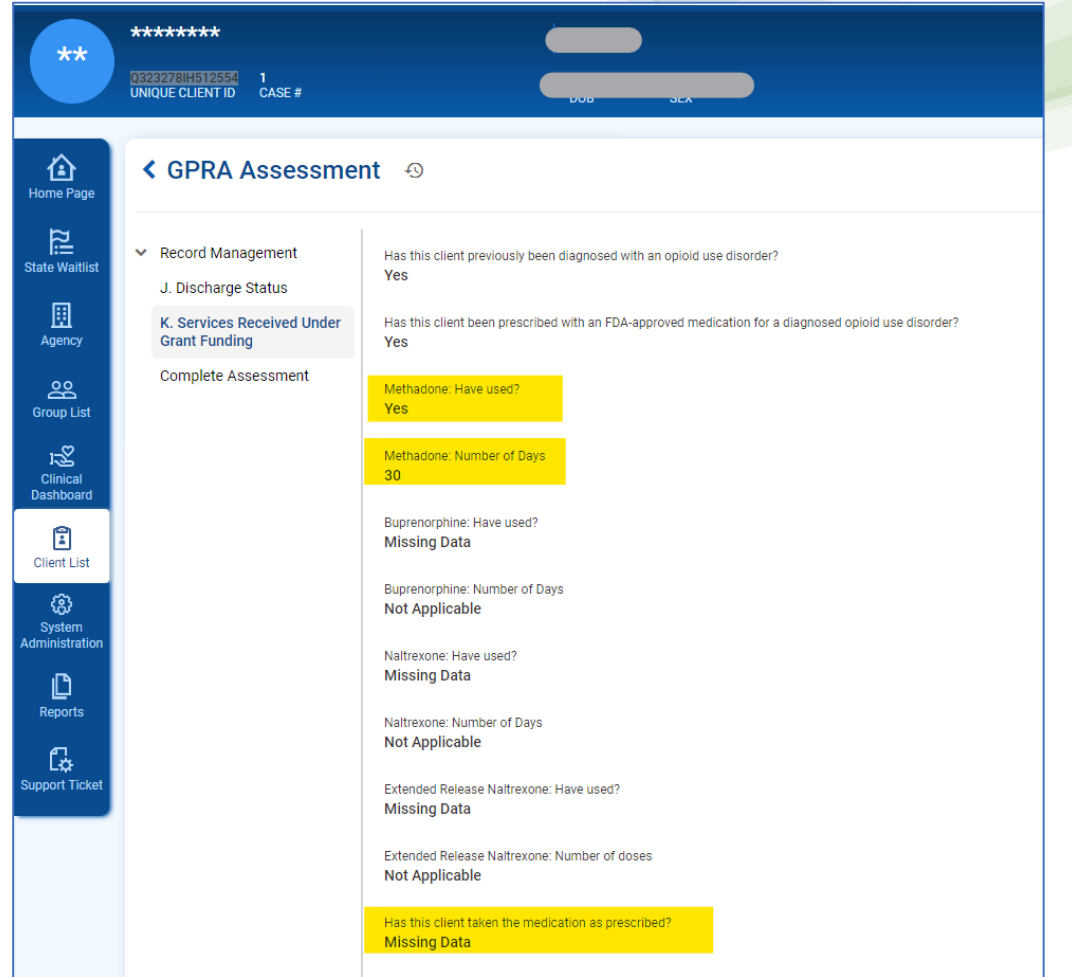

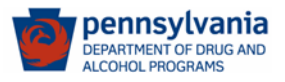

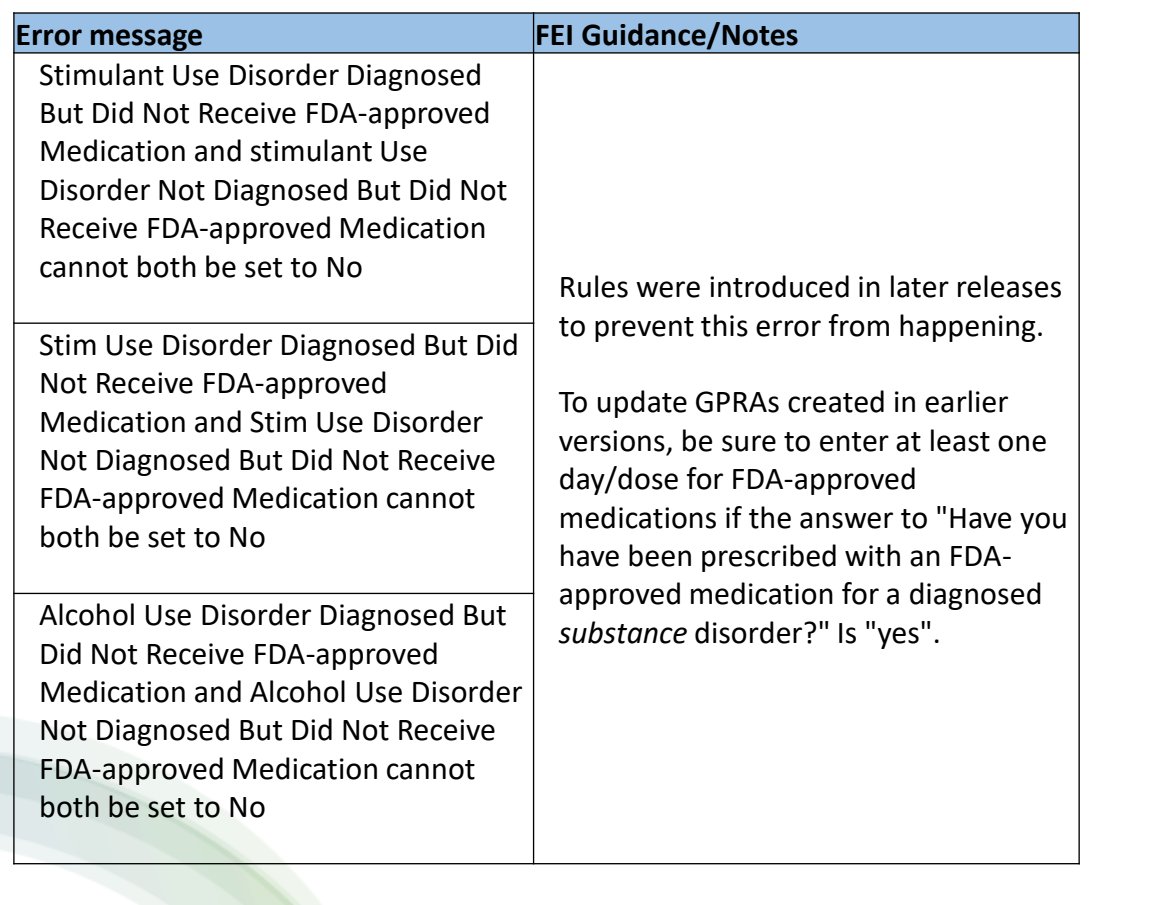

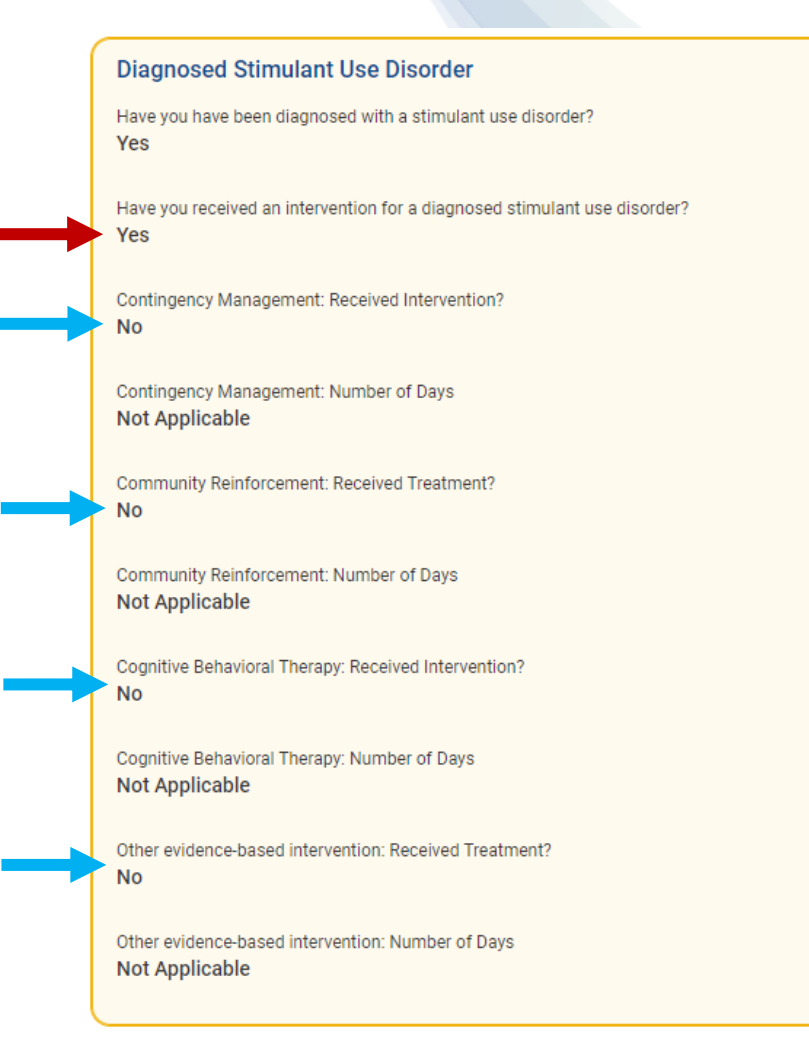

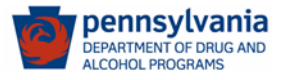

## **Do not forget to "Lock the GPRA" after editing it.**

- 1) When all the questions have been answered, the Completion Requirements panel on the right is no longer displayed.
- 2) Check that the Complete Assessment box at the end of the GPRA form shows a name for Completed By and a date for Completed Timestamp to check that the GPRA has been marked as "**Complete**". (This ensures that the GPRA will be processed and sent to SPARS.)
- 3) If either the **Complete**, **Lock** or **Unlock** button is not shown in the Complete Assessment panel, make sure you are in the Edit mode by clicking the **Edit** button at the top right of the form.

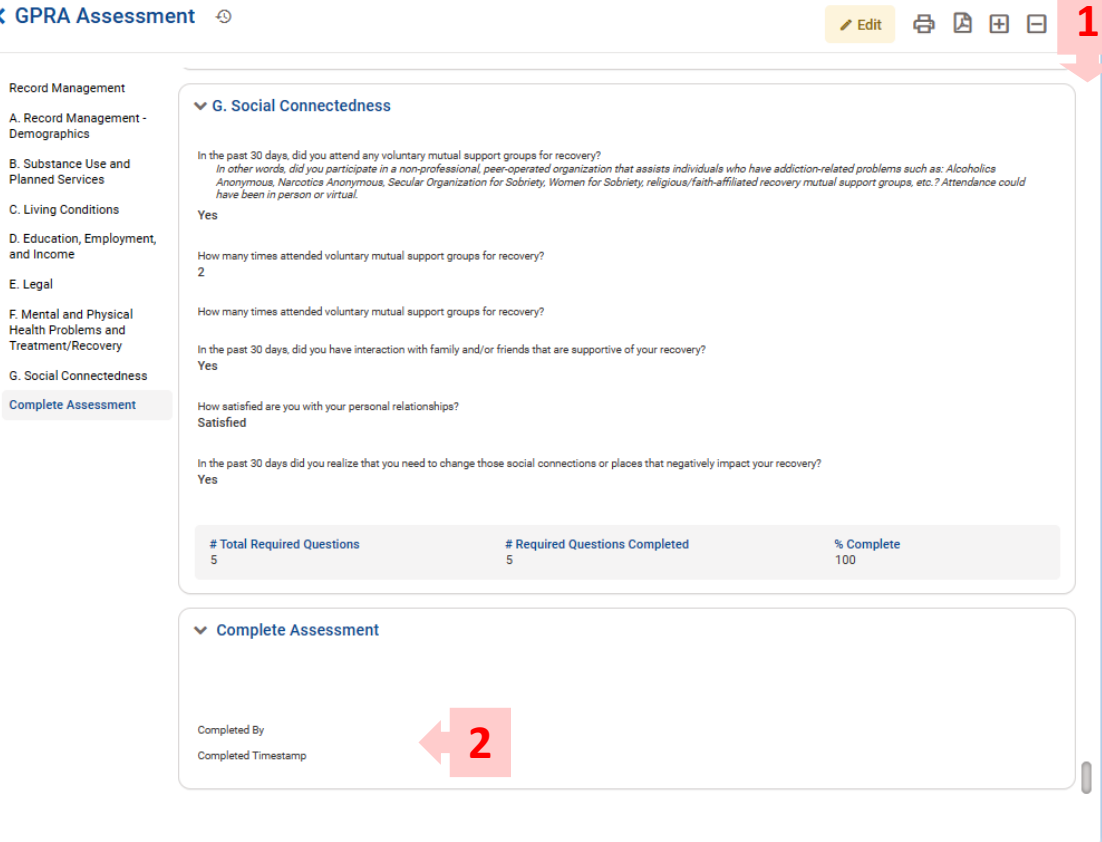

**3**

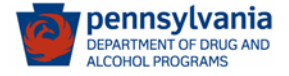

## **Example of a Completed, Revised and Not Locked GPRA**

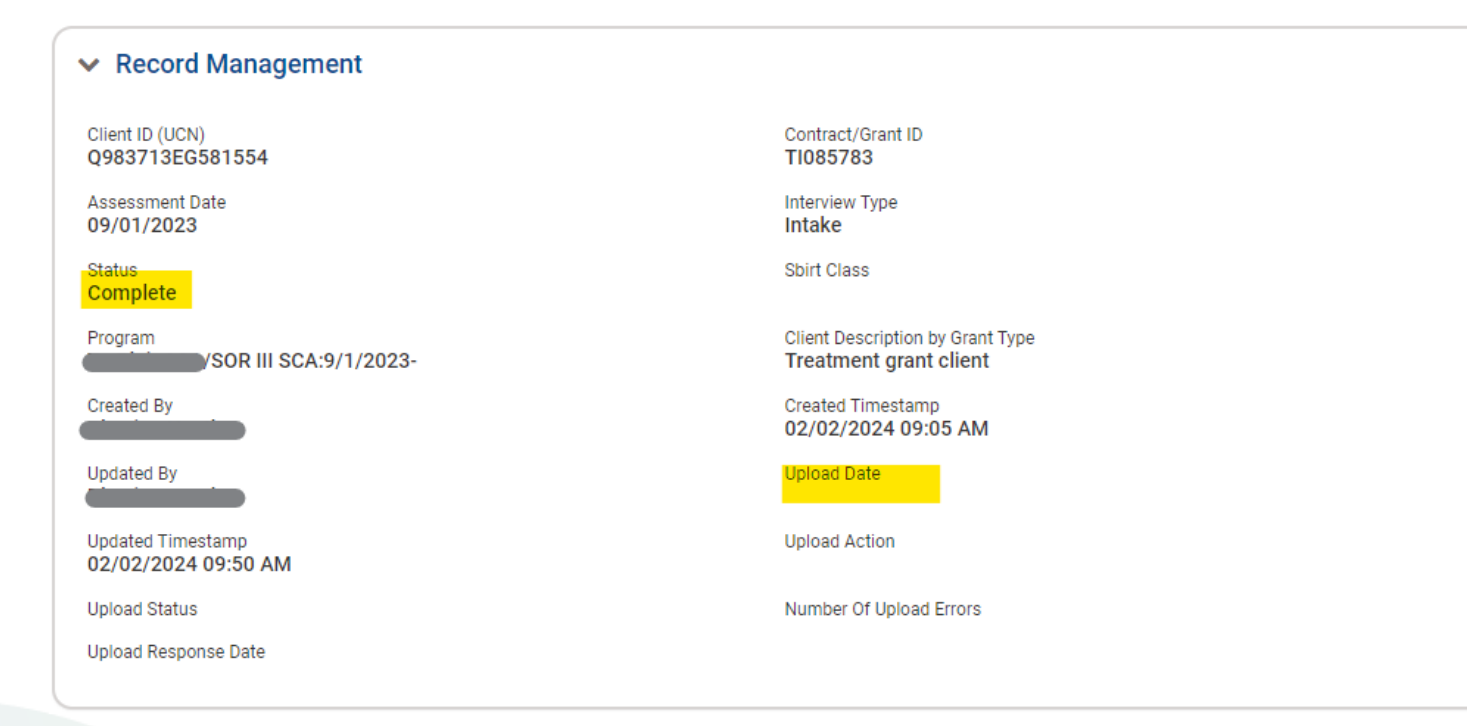

pennsylvania **OHOL PROGRAMS** 

To create a GPRA Follow-up in WITS, you need a completed GPRA Intake. However, if the completed GPRA Intake was not uploaded to SPARS, when the corresponding GPRA Follow-up (which was completed and locked) was sent to SPARS, this would cause an error indicating the GPRA Intake (which was never uploaded) is not in the database.

# **GPRA Workflow**

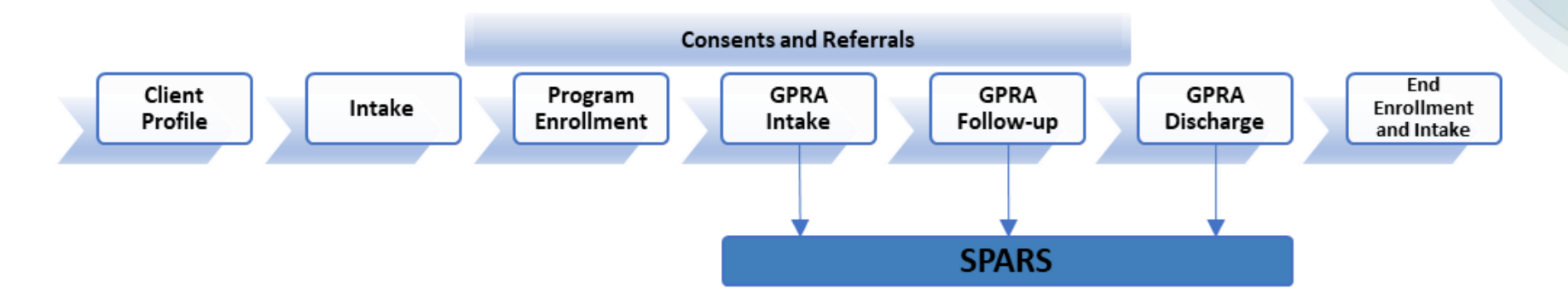

*There can only be one active GPRA series (or also known as GPRA episode) in a SOR grant. It begins with the enrollment to a SOR program.* 

*The Follow-up window opens on the 5th month after the Intake and closes by the 8th month.* 

- The SCA or the initial provider agency that works with an individual will create the client profile, intake, and enroll the client into a SOR program.
- If the SCA or the provider agency needs to refer an individual to another provider for services, proceed with the consent/referral process. Once the referred-to service provider accepts the referral, WITS will automatically set up the client profile, intake and SOR program enrollment.
- The initial agency can enter GPRAs, or the referred-to agency can enter the GPRAs. WITS will ensure that there are no duplicate GPRAs created for individuals enrolled in the SOR program.

# **Data entry prioritization:**

(SAMHSA is extending the acceptance of SOR II GPRA in SPARS until **March 7, 2024**).

**1**. Enter **SOR III GPRA Intake.** Correct rejected GPRA Intakes.

If there are **SOR II** GPRAs (**with interviews**) that are in **Rejected**  status, correct these GPRAs until March 7, 2024 only.

**2.** Enter **SOR III GPRA Follow-up** (with interviews first, followed by those without interviews). Correct rejected GPRA Follow-ups with interviews.

> **3.** Enter **SOR III GPRA Discharge** (with interviews first, followed by those without interviews). Correct rejected GPRA Discharge with interviews.

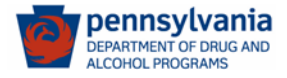

# Resources for Technical Assistance:

**A. Monthly Technical Assistance calls** (group and separate calls with the SCAs and Providers)

- **B. PA Business Workflow** (Monday to Friday)
	- Email: **[RA-DAPAWITS@pa.gov](mailto:RA-DAPAWITS@pa.gov)**
	- Phone: **717-736-7459**

**C. DDAP Website** [SOR Services GPRA \(pa.gov\)](https://www.ddap.pa.gov/Pages/SOR-Services-GPRA.aspx)

- PA WITS SOR III User Guide 1.0
- Quick Reference Guide SOR III
- GPRA Data Entry Tips
- WITS SOR III Training video
- CSAT GPRA Tool (fillable pdf)
- Other GPRA resources (FAQ, Question by Question Instruction Guide, etc.)

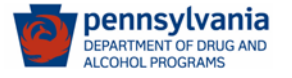

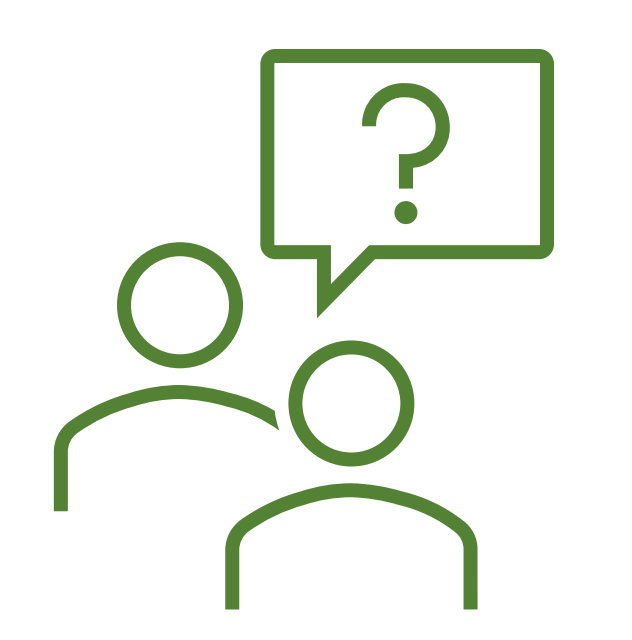

## **Tier 1 Support: PA WITS Agency/Staff Administrator at SCA or Provider**

- ➢ *Create new staff accounts, reset passwords, lock/unlock accounts, change user account permissions*
- ➢ *Address user issues during normal operation hours*
- ➢ *Escalate system errors or complex issues to PA WITS Service Desk (Tier 2 Support)*

## **Tier 2 Support: DDAP, PA WITS Service Desk**

- ➢ *Available Monday-Friday, 8:00 AM – 4:00 PM (except on State Holidays) to answer calls or emails from the SCA or Provider's Tier 1 support designee.*
- ➢ *Email: [RA-DAPAWITS@pa.gov](mailto:RA-DAPAWITS@pa.gov)*
- ➢ *Phone: 717-736-7459*

# **Thank You!!**

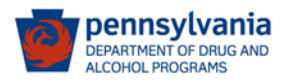